## **I recently changed my name / business name. How do I change this in PaymentWorks?**

1. Log into your PayementWorks Portal. [Log into PaymentWorks](https://www.paymentworks.com/df/accounts/login/)

Pay  $\overline{\bullet}$ 

Active Nuvan

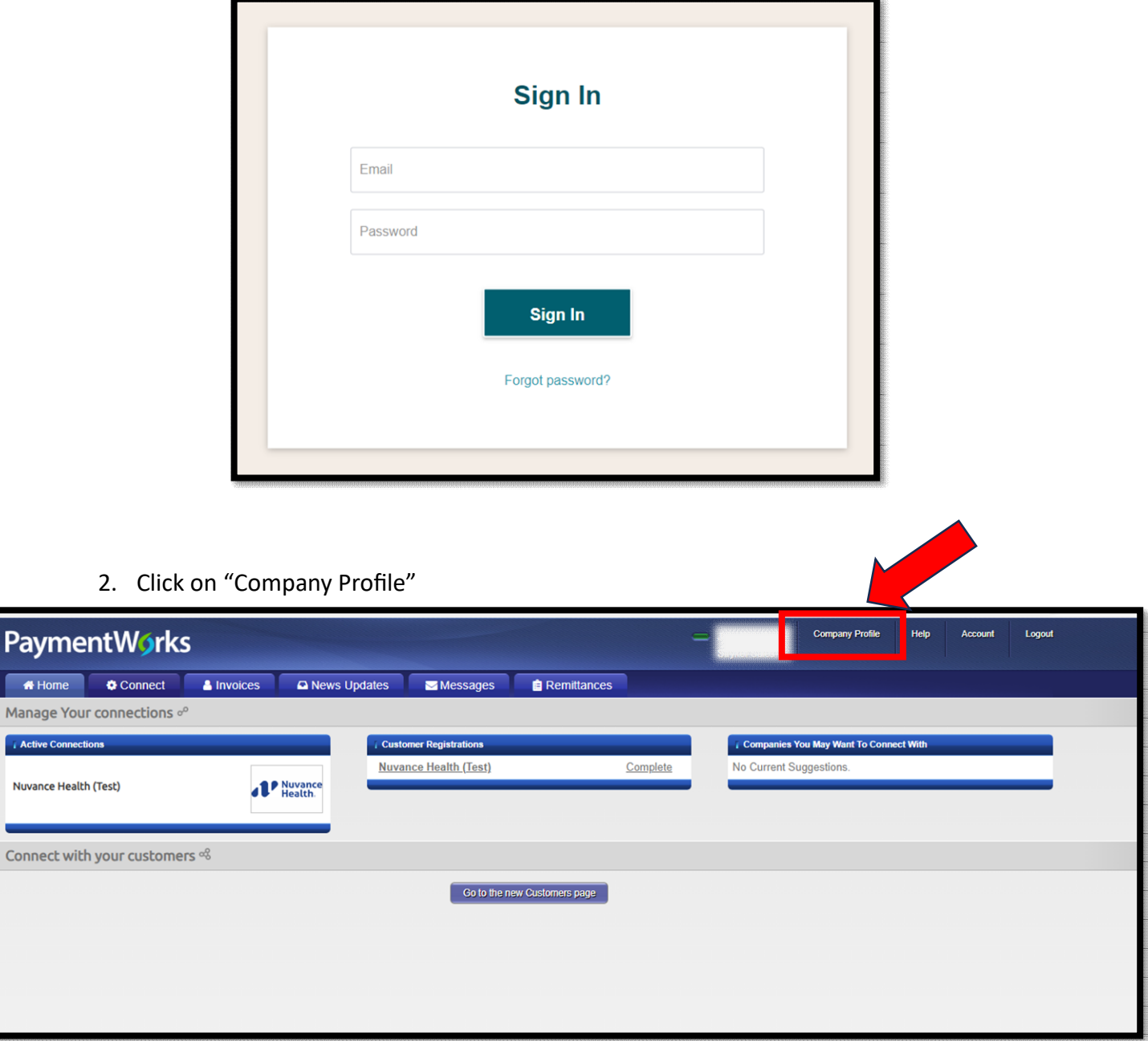

## **I recently changed my name / business name. How do I change this in PaymentWorks?**

- 3. Click on "Markefing Informafion" and Edit to update your Company Name (DBA) and/or Corporate Address.
	- a. You can only change your name if your **tax ID is the same**.
	- b. If you have a **NEW** tax ID, please reach out to our Vendor Integrity Team at [vendor.maintenance@nuvancehealth.org](mailto:vendor.maintenance@nuvancehealth.org) and we will send you a new invitation.

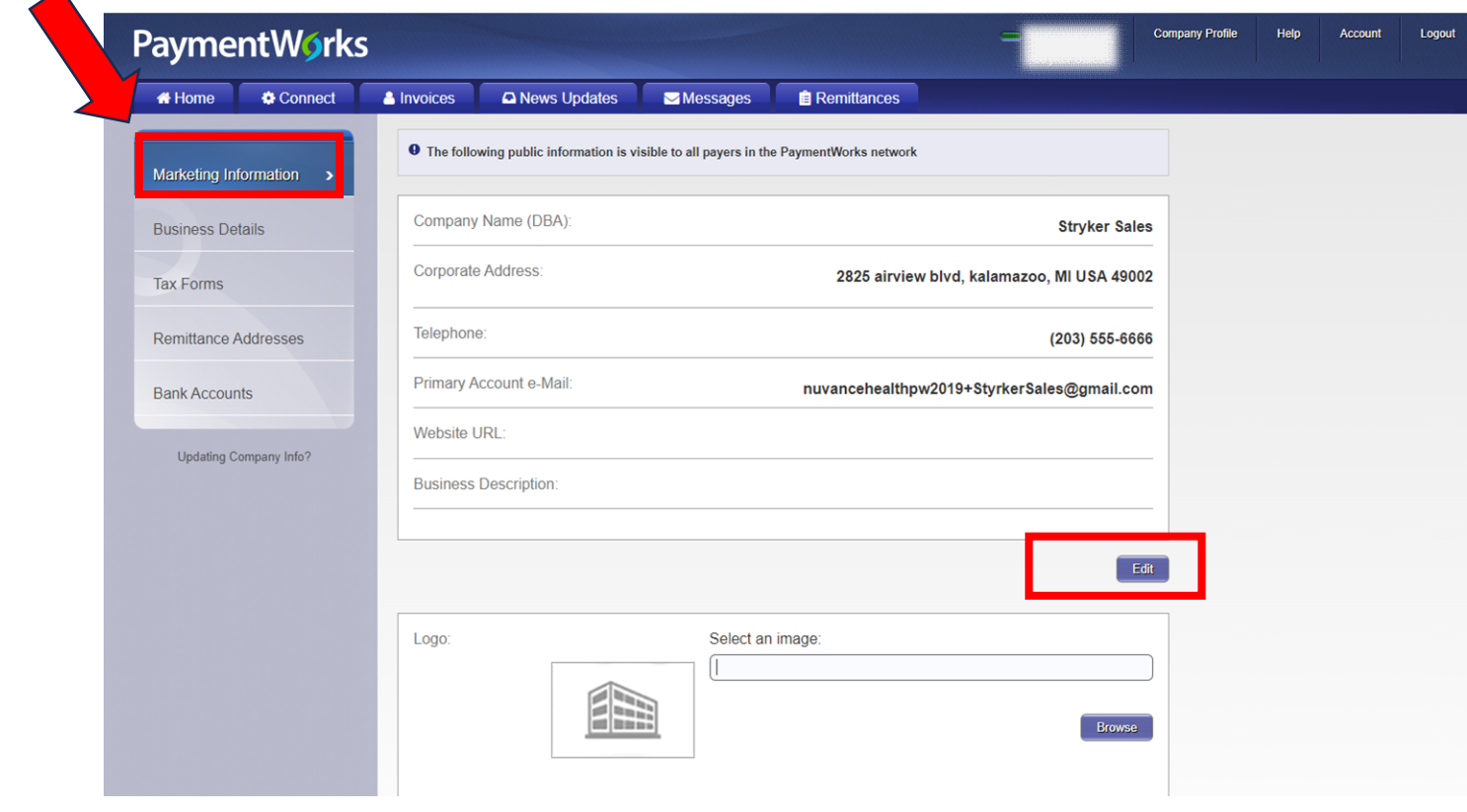

## **I recently changed my name / business name. How do I change this in PaymentWorks?**

- 4. Click "Business Details" and Edit to update your Legal Name.
	- a. You can only change your name if your **tax ID is the same**.
	- b. If you have a **NEW** tax ID, please reach out to our Vendor Integrity Team at [vendor.maintenance@nuvancehealth.org](mailto:vendor.maintenance@nuvancehealth.org) and we will send you a new invitafion

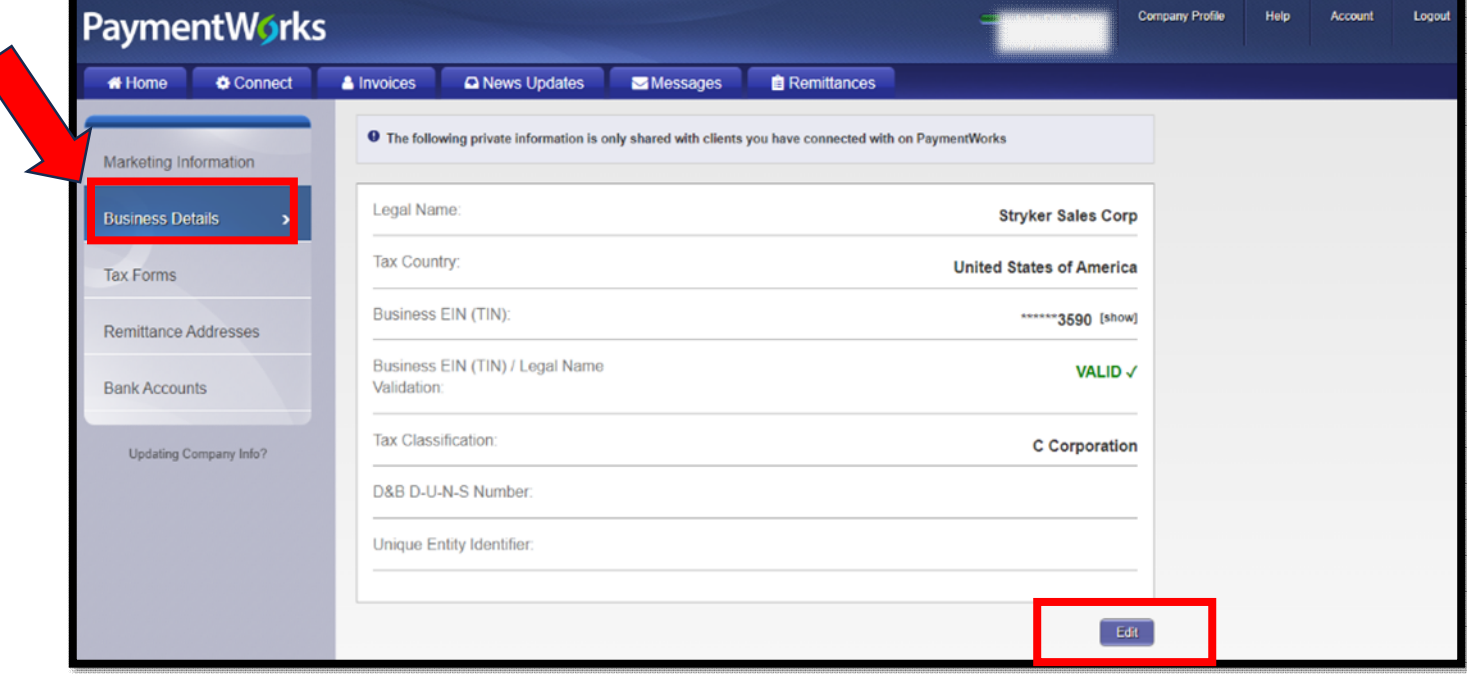